## Link to a Specific **Location Within Your Text in Bookshelf®**

**STEP 1:** Navigate to your desired destination using the Table of Contents, Go to Page functionality, or the scrubber bar.

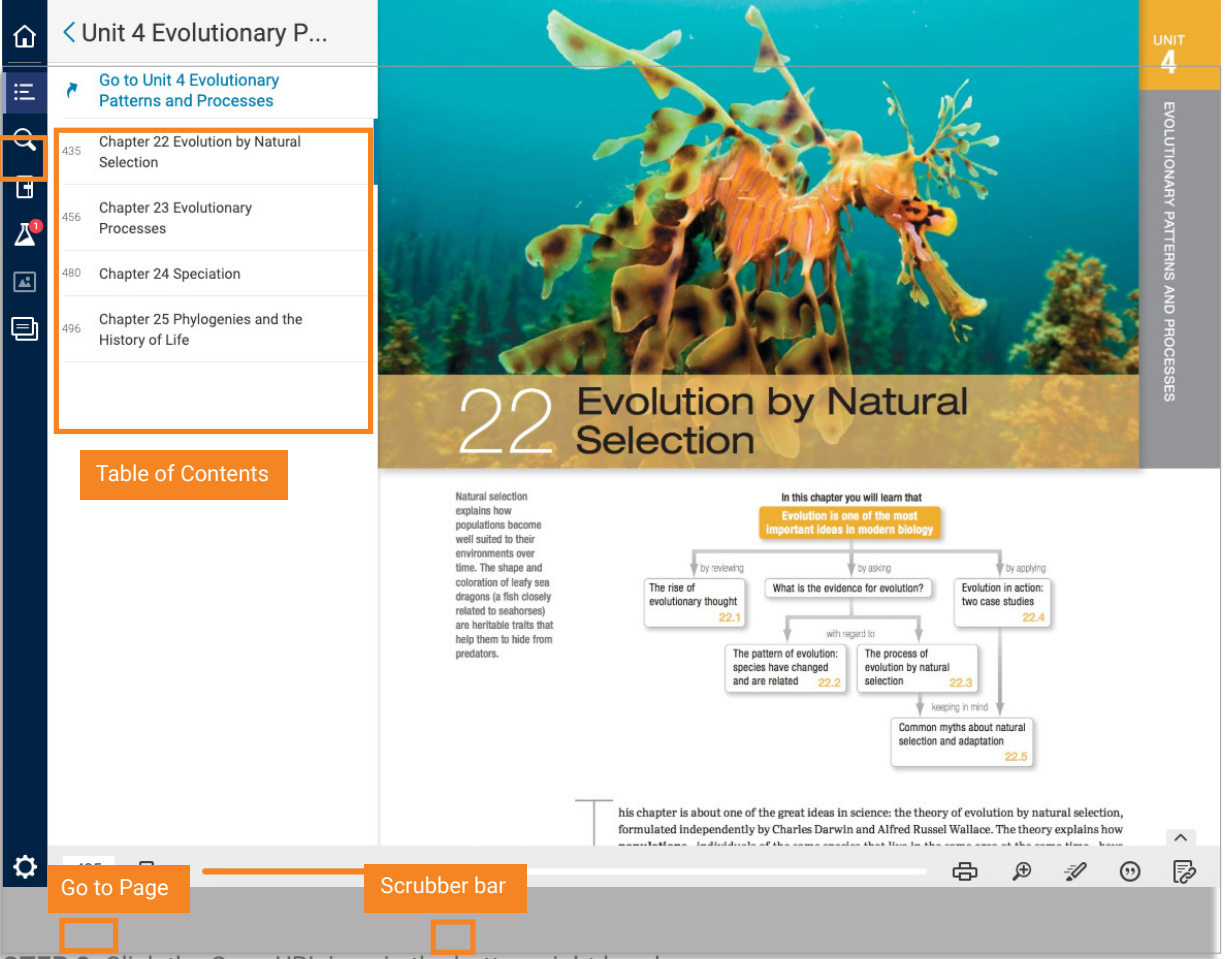

**STEP 2:** Click the Copy URL icon in the bottom right-hand corner.

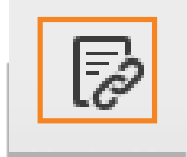

## **VitalSource®**

## Link to a Specific **Location Within Your Text in Bookshelf**

**STEP 3:** Copy the link and paste anywhere to instantly reference specific material. Note: Only users with a license will be able to access the content.

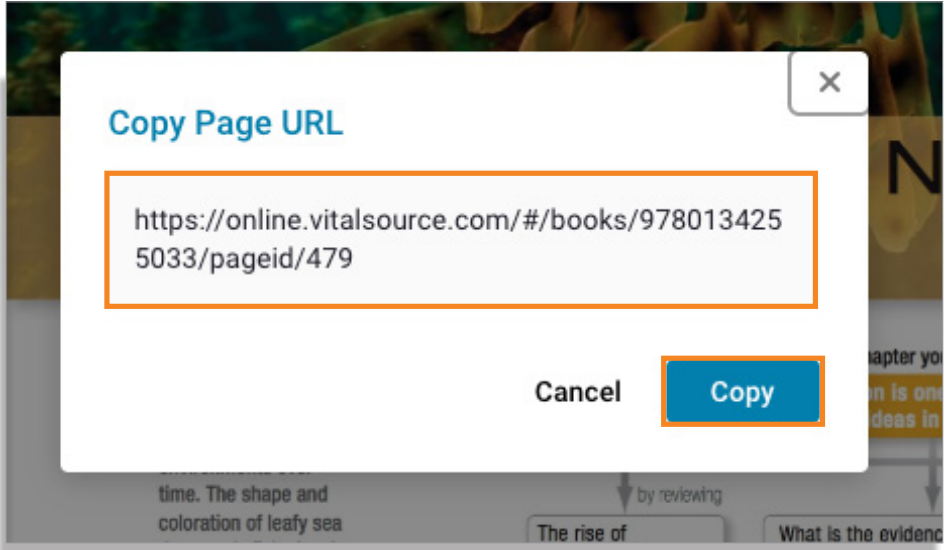

If a user without a license for the referenced material clicks the link, they will see the following:

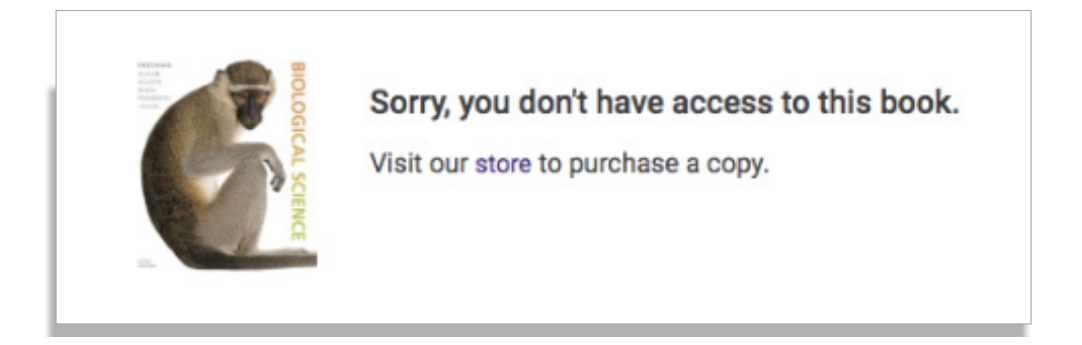

## **VitalSource**